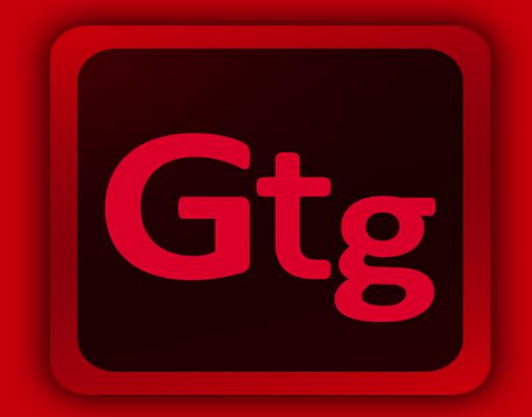

# **GEORG toGo**

**GEORG\_toGo-Handbuch.docx 1**

## **Impressum**

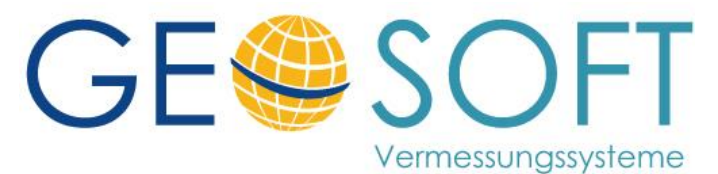

**Westwall 8 47608 Geldern**

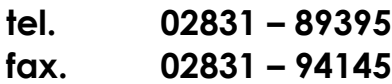

**e-mail [info@geosoft.de](mailto:info@geosoft.de) internet [www.geosoft.de](http://www.geosoft.de/)** 

# Inhalt

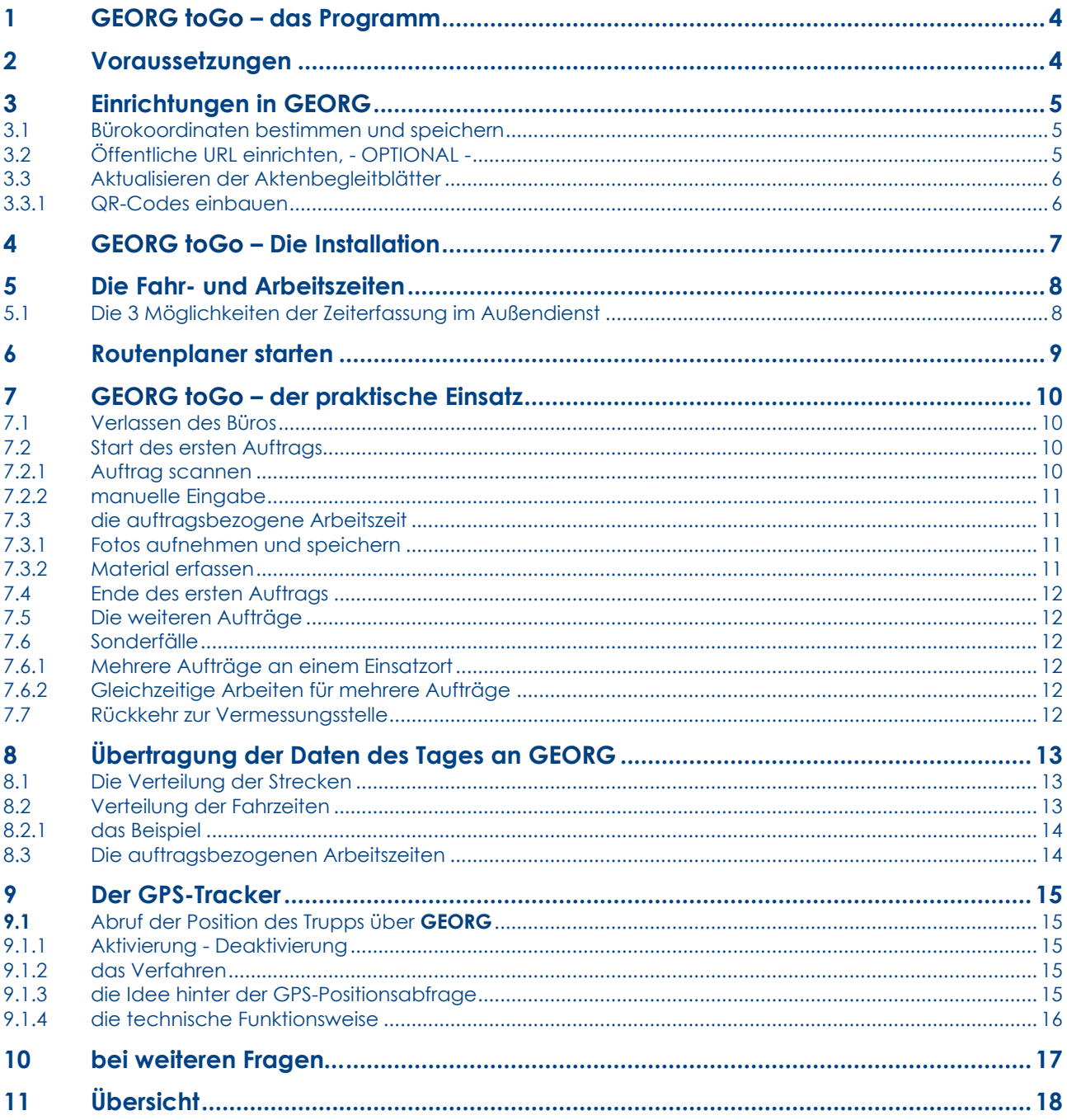

# <span id="page-3-0"></span>1 **GEORG toGo** – das Programm

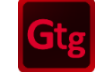

**GEORG toGo** ist eine unter ANDROID neu entwickelte Software für Ihren Außendienst. Es kooperiert direkt mit Ihrer Büro- oder Amtsverwaltung **GEORG**, es werden Daten ausgetauscht und Arbeitszeiten in die **GEORG-Büroversion** übernommen.

#### **GEORG toGo**

- erfasst ihre **Außendienst- und Fahrzeiten** zu jedem Auftrag,
- speichert **Fotos, Material** und die **Fahrstrecken,**
- überträgt die momentane **Position des Trupps** an Ihr **GEORG** im Büro
- registriert die **Arbeitszeiten der Mitarbeiter**

Alle Daten des Tages werden im Büro automatisch über Ihr WLAN-Netz an die jeweiligen **GEORG** Aufträge übertragen und im DokEx sowie in **TIM** gespeichert.

**GEORG toGo** setzt daher die Zeiterfassung **TIM** oder **TIM lite** voraus.

### <span id="page-3-1"></span>2 Voraussetzungen

Folgende Programm-Voraussetzungen müssen für den Betrieb von **GEORG toGo** gegeben sein:

- **GEORG** in der Pro-Version
- Ein bürointernes WLAN-Netz für den reibungslosen Datentransfer zwischen **GEORG** und **GEORG toGo**
- **TIM** oder **TIM lite**

Ihr Handy sollte eine möglichst hohe Auflösung haben, wie 1920 \* 1080 und es sollte keine Bildschirmskalierung / Schriftskalierung eingestellt sein.

# <span id="page-4-0"></span>3 Einrichtungen in **GEORG**

<span id="page-4-3"></span>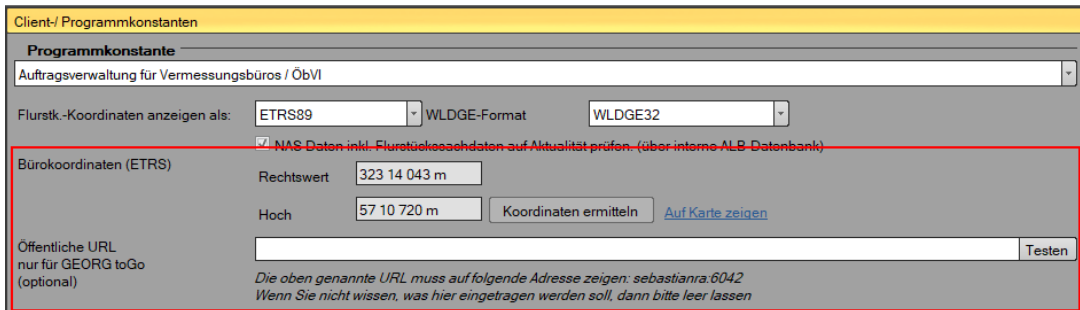

#### <span id="page-4-1"></span>3.1 Bürokoordinaten bestimmen und speichern

Drücken Sie in **GEORG** auf die **> Programmparameter > Client-/ Programmkonstanten** und geben Sie über **Koordinaten ermitteln** Ihre postalische Büroadresse ein, z.B. *Westwall 8 Geldern.*

**GEORG** ermittelt nun selbständig die **geografischen Koordinaten** und trägt diese als ETRS Koordinaten ein.

Diese Eingabe dient der automatischen Ermittlung der gefahrenen Strecken vom Büro zu den Einsatzorten.

#### <span id="page-4-2"></span>3.2 Öffentliche URL einrichten, - OPTIONAL -

Wenn Sie Ihre öffentliche Adresse hinterlegen, stehen Ihnen folgende **GEORG-To-Go** Funktionen zur Verfügung:

- Rückübertragung Ihrer Erfassten Auftragsstunden / Fotos / Material von unterwegs.
- tagesaktuelle Auftragsdaten
- Vollständiger Zugriff auf Ihre GEORG Aufträge
	- o **GEORG Favoriten Filter**
	- o **Auftragstammdaten**
	- o **Auftragsbeteiligte**
		- Name, Anschrift, **Kontaktdaten**
		- Adresse kann aus dem Außendienst direkt angerufen werden
	- o **Auftragsnotizen**
	- o Vollständiger Zugriff auf den **GEORG Dokument-Explorer**
	- o **Navigation**
- Vollständiger Zugriff auf Ihre **GEORG Adressverwaltung**

Unter "Öffentliche URL" tragen Sie bitte eine statische IP, eine MyFritz Adresse oder z.B. eine DYNDNS Adresse, sowie eine externe Portnummer ein, unter dem Ihr Router "von außen" erreichbar ist.

Beispiel: **Buero.MaxMustermann.net:4711** oder **https://abc123def456.myfritz.net:12345**

Innerhalb Ihres Routers muss dieser Aufruf dann über eine so genannten "Port-Weiterleitung" auf die IP-Adresse Ihres GEORG RS Servers, sowie die Portnummer (i.d.R. 6041) weitergeleitet werden!

Details wie Sie Ihre eigene feste öffentliche Adresse abfragen oder einrichten können, ist bei jedem Router / Router-Hersteller unterschiedlich.

Nehmen Sie bei Fragen zu den o.g. Punkten Kontakt mit Ihrem EDV-Dienstleister / Administrator auf.

Startet Ihre eingetragene URL mit **HTTPS**, so ist die Verbindung zwischen der **GEORG-To-Go App** und **GEORG** im Büro **verschlüsselt** und kann nicht von Dritte nicht mitgelesen werden!

Nachdem Sie hier Ihre URL eingetragen und gespeichert haben, müssen Sie in jedem Falle Ihren **GEORG RS Dienst** am GEORG Server neustarten. Nachdem dies geschehen ist, können Sie über den **Button Testen** die hier eingerichtete Verbindung testen.

#### <span id="page-5-0"></span>3.3 Aktualisieren der Aktenbegleitblätter

Ihre Aktenbegleitblätter (ABB´s) müssen zur automatisierten Übernahme der Auftragsdaten einen QR-Code tragen. Die QR-Codes können Sie nach Belieben in Ihre existierenden ABB´s oder ABB Köpfe einbauen.

#### <span id="page-5-1"></span>3.3.1 QR-Codes einbauen

- Gehen Sie über die **> Datenaustausch > Textvorlagen** in den Vorlagenaustausch
- WWW **®** • Wählen Sie den www Austausch
- Suchen Sie nach der Vorlage "XXX Muster QR Code" und laden diese in Ihr System
- Bauen Sie den GEORG toGo QR-Code aus der Mustervorlage in Ihre ABB´s oder ABB Köpfe ein.

# <span id="page-6-0"></span>4 **GEORG toGo** – Die Installation

**GEORG toGo** wird über den **Google Playstore** heruntergeladen und auf Ihrem ANDROID Smartphone als APP installiert. Über eine einzige Synchronisierung mit **GEORG** sind beide Programme aufeinander eingerichtet und **GEORG toGo** kann sofort benutzt werden.

Wie läuft dieser Vorgang nun schrittweise ab?

• Laden Sie **GEORG toGo** aus dem Google Playstore und installieren Sie diese. Suchen Sie dabei nach "Geosoft Georg" oder verwenden nachfolgenden Link

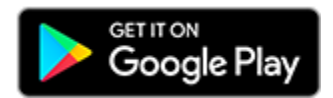

- Starten sie die nun die neu installierte APP **GEORG** und bestätigen die anschließend alle Berechtigungsanfragen **positiv.**
- Stellen Sie sicher, dass Sie im Büro mit Ihrem WLAN Netz verbunden sind.
- Drücken Sie unter "Willkommen bei GEORG" den Button **QR-Code scannen**
- Drücken Sie in **GEORG** mit der **rechten** Maustaste auf eine beliebige Auftragsnummer und klicken Sie auf die Schaltfläche **GEORG toGo-Export** .
- Es erscheint das Fenster **GEORG toGo** Export. Drücken Sie dort auf den Button **QRCODE**.

Der Datenaustausch zur **GEORG toGo** Variante 1 für WINDOWS Tablets erfolgt über  $\frac{d}{dt}$  and  $\frac{d}{dt}$  and  $\frac{d}{dt}$ 

• Klicken Sie in **GEORG** auf die Schaltfläche **QR-Code** und scannen den nun angezeigten QR-Code mit Ihrem Handy

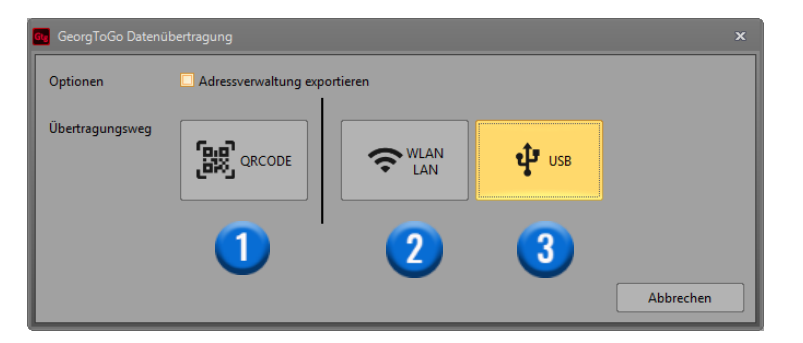

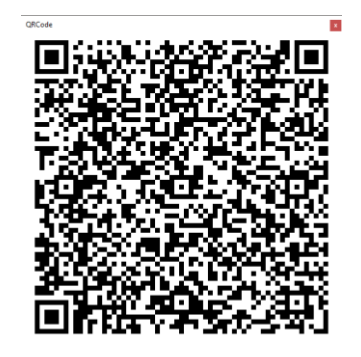

- **GEORG** überträgt nun folgende Daten an **GEORG toGo**
	- o den Namen des angemeldeten **GEORG** Benutzers
	- o die Liste der **TIM**-Materialien
	- o **TIM** Mitarbeiter und Gruppen
	- o **TIM** Tätigkeiten (eine individuelle Eingabe ist ebenfalls möglich)
	- o die Liste der Fahrzeuge
	- o alle **GEORG** Auftragsarten
	- o die geografische Bürokoordinate (siehe [3](#page-4-3) )
	- Zugangsdaten zum Kunden-Onlinemodul (falls vorhanden)

# <span id="page-7-0"></span>5 Die Fahr- und Arbeitszeiten

Der Arbeitstag im Außendienst besteht aus **Fahr- und Arbeitszeiten**. Sie haben einmalig zu entscheiden, **ob die Fahrzeiten miterfasst werden sollen oder nicht**.

#### <span id="page-7-1"></span>5.1 Die 3 Möglichkeiten der Zeiterfassung im Außendienst

- 1.) **Fahrzeiten werden miterfasst** und auf die Aufträge des Tages verteilt. Diese Zeiten (Summe Fahrt- und Arbeitszeit) werden als **Stundensummen** (z.B. 6,25 Std)
- 2.) **Fahrzeiten werden miterfasst** und auf die Aufträge des Tages verteilt. Die Arbeitszeiten werden als **Uhrzeiten** übertragen (z.B. 10:12 Beginn und 13:23 Ende). Die Fahrzeiten werden **zusätzlich** als Stundensumme (z.B. 0,75 Std für 45 Min) übertragen.
- 3.) Die Fahrzeiten werden **nicht** erfasst, also **nur die Arbeitszeiten**. Die Arbeitszeiten werden entweder im Stunden- oder Uhrzeitformat übertragen. Fahrzeiten oder Anfahrten werden hier normalerweise über Pauschalen abgerechnet.

Die Exportvarianten 1.) bis 3.) werden über die drei unten angezeigten Schalter eingestellt, die **beim Export der Tagesdaten** im unteren Bereich angezeigt werden. Die jeweiligen Einstellungen bleiben bis zur erneuten Umstellung erhalten.

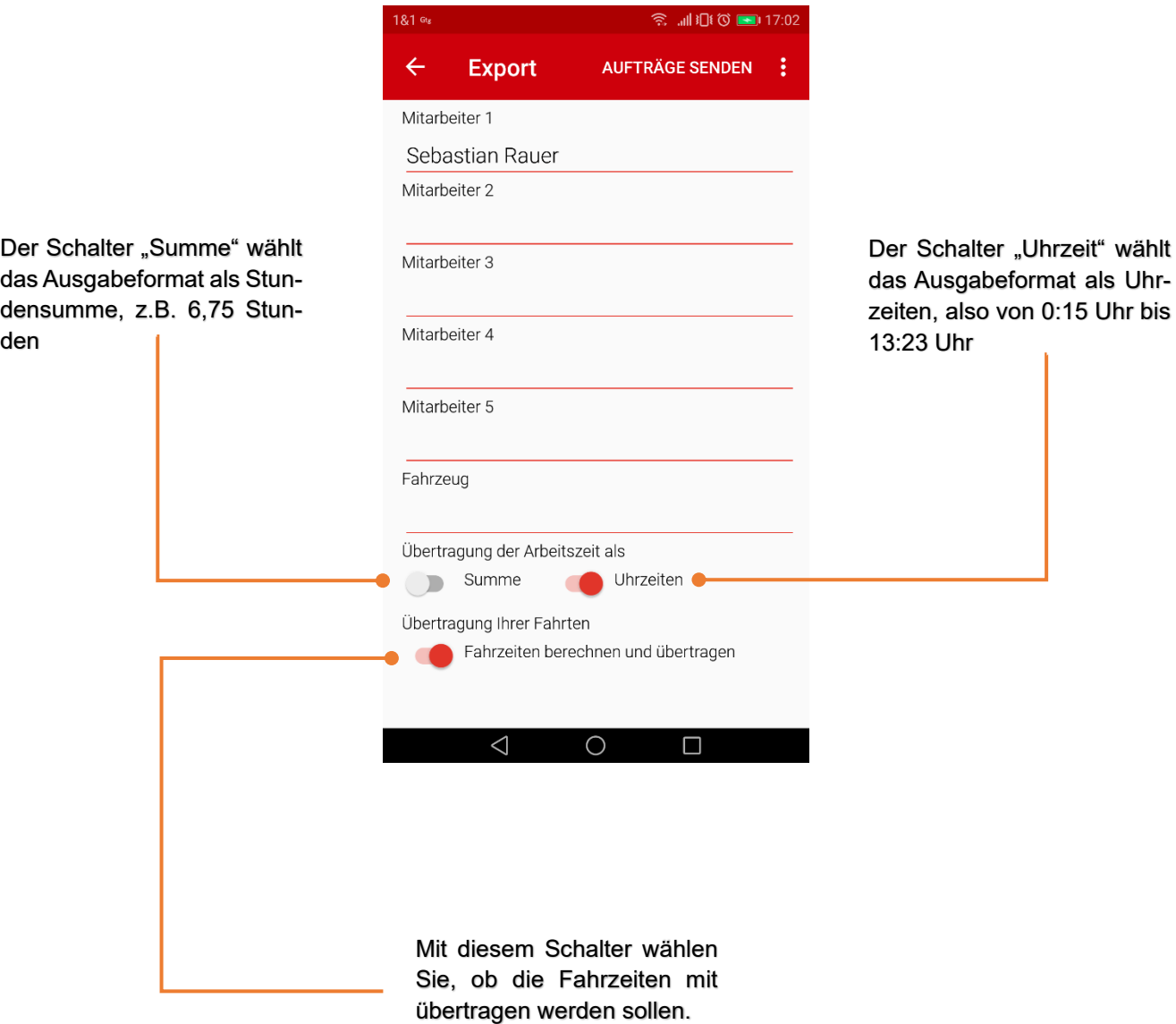

# <span id="page-8-0"></span>6 Routenplaner starten

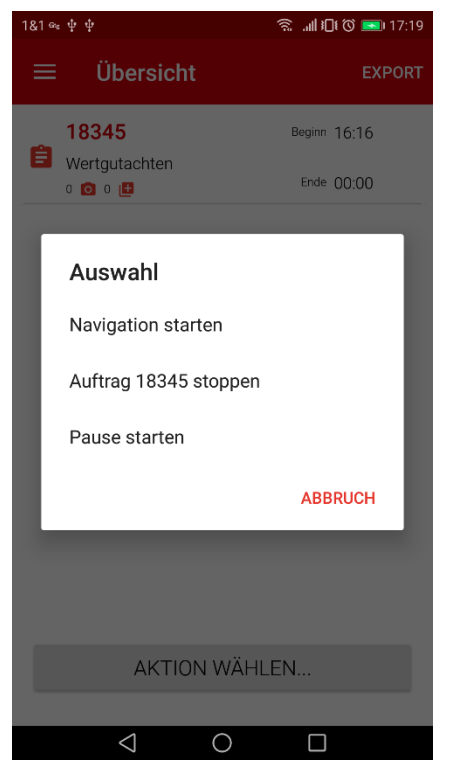

Mit dem Routenplaner können sie über GOOGLE MAPS direkt die Fahrstrecken zu Ihrem nächsten Ziel generieren.

Gehen Sie über **"AKTION STARTEN"** in die **Auswahl** und starten die Navigation.

Scannen sie nun den QR-Code des Zielauftrages und **GEORG toGo** zeigt Ihnen sofort die Route zum Ziel.

Diese Aktion ist unabhängig von jeder Zeiterfassung, sie startet mit der Navigation also **weder eine neue Fahrstrecke noch einen Auftrag**.

# <span id="page-9-0"></span>7 **GEORG toGo** – der praktische Einsatz

Der tägliche Einsatz von **GEORG toGo** wird am besten durch die Skizze unter Nr. [11](#page-17-0) deutlich. Hier sehen Sie 10 Klickzeiten (bezeichnet mit Ziffern von **U** START bis **U** ENDE) für den gesamten Tag mit hier 4 Einsatzpunkten. Gehen wir einen solchen Tag nun einmal durch.

Starten Sie **GEORG toGo** über das Icon **GEORG** auf Ihrem Handy und starten den Arbeitstages.

#### <span id="page-9-1"></span>7.1 Verlassen des Büros

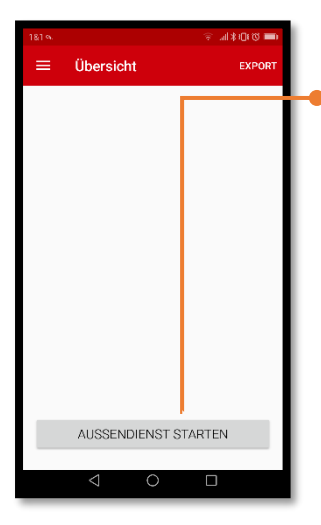

Beim Beginn der Tagesarbeit muss der Display "clean" also frei von alten Aufträgen des Vortages sein. Diese werden generell nach erfolgreicher Übertragung gelöscht. Sind noch Aufträge des Vortages vorhanden und sichtbar, so ist die Übertragung nach **GEORG** noch nicht erfolgt und muss noch abgeschlossen werden.

Beim Verlassen des Büros mit dem Fahrzeug wird der Arbeitstag über die Funktion **Aussendienst starten** gestartet.

Ist der Display leer (weiß), so werden mit dem Start-Klick die geogr. Koordinaten des Büros sowie die Zeit  $\bullet$  registriert (siehe [11\)](#page-17-0).

Fahren Sie nun zum ersten Einsatzort  $\overline{2}$  und starten dort den ersten Auftrag.

#### <span id="page-9-2"></span>7.2 Start des ersten Auftrags

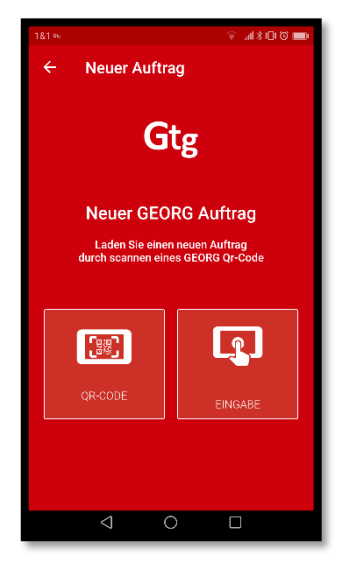

Die am Arbeitstag zu erledigenden Aufträge können

- 1. Über den **QR-Code** des Aktenbegleitblattes oder
- 2. oder **manuell**

gestartet werden.

#### <span id="page-9-3"></span>7.2.1 Auftrag scannen

In jedem Falle ist der Weg über den **QR-Code zu empfehlen**, da hier sämtliche Daten des Auftrags, wie

- der Name des Antragstellers
- die Lagebezeichnung
- die Auftragskoordinaten
- Gemarkung, Flur und Flurstücke

enthalten sind und übernommen werden.

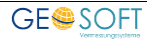

#### <span id="page-10-0"></span>7.2.2 manuelle Eingabe

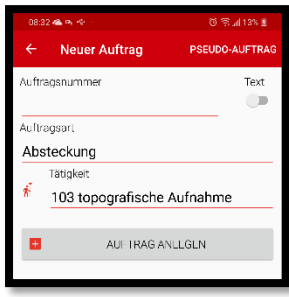

Die **manuelle Eingabe** erfordert all diese Daten über die Tastatureingabe, ist also wesentlich aufwändiger und sollte nur erfolgen, wenn die Akte z.B. nicht mit im Außendienst ist.

Die Auftragsarten wählen Sie aus einer Liste, die automatisch an Ihr Außendienstsystem übergeben worden ist.

Die Auftragsnummer ist an dieser Stelle frei zu vergeben und wir nicht auf Richtigkeit oder Vorhandensein überprüft.

Eine hier falsch eingetragene Auftragsnummer kann zu einem späteren Zeitpunkt wieder geändert werden. Klicken Sie dazu im späteren

Auftragsfenster auf die 3-Pünktchen->Auftragsnummer ändern. Siehe Screenshot 7.3 Über den Menüpunkt **PSEUDO-Auftrag**, können Sie Stunden einem in **GEORG TIM** aktiven **PSEUDO Auftrag** zuweisen. Falls Stunden zu einem PSEUDO-Auftrag erfasst werden sollen, dann stehen Ihnen die Funkionen Foto-Aufnahme und Materialerfassung nicht zur Verfügung. Um PSEUDO Aufträge verwenden zu können, müssen in **GEORG vorab PSEUDO-Aufträge** für den **aktuellen Jahrgang** hinterlegt werden.

#### Mit dem Scan des QR-Codes oder der manuellen Eingabe ist der Auftrag **@** zeitlich gestar**tet.**

#### <span id="page-10-1"></span>7.3 die auftragsbezogene Arbeitszeit

<span id="page-10-2"></span>Führen Sie nun Ihre Vermessungsarbeiten durch und erfassen dabei weitere auftragsspezifische Elemente wie **Fotos** und **Verbrauchsmaterial**

<span id="page-10-3"></span>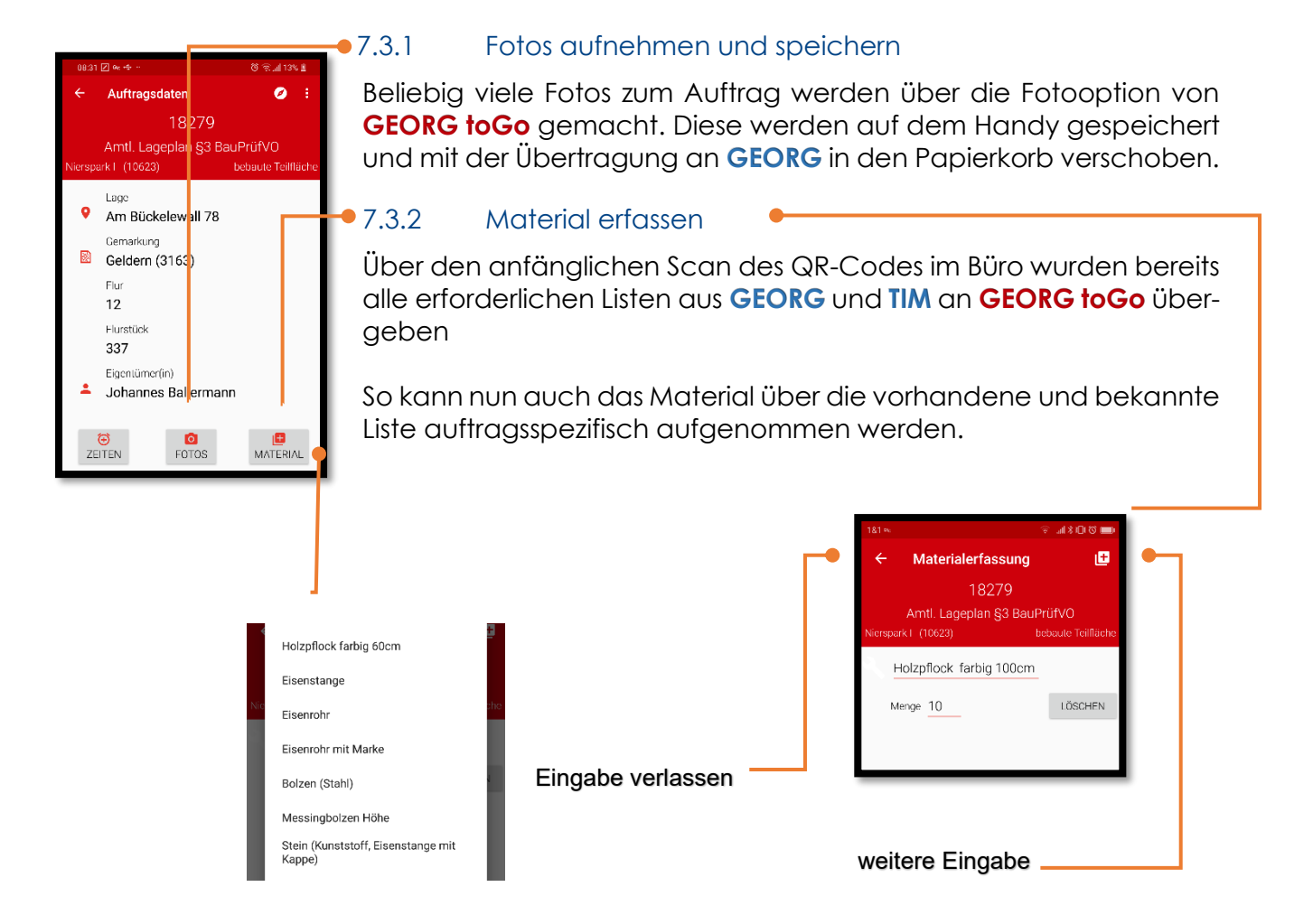

#### <span id="page-11-0"></span>7.4 Ende des ersten Auftrags

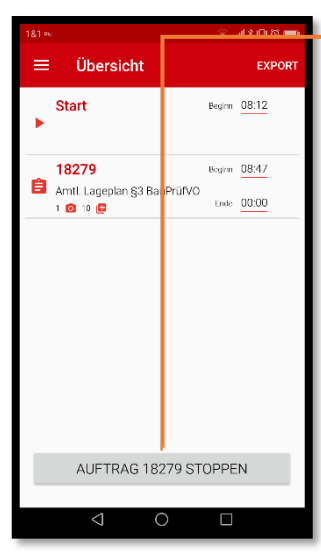

**Stoppen** Sie nach Abschluss der Arbeiten am ersten Einsatzort die Zeit, die in der Übersicht (Nr. [11\)](#page-17-0) mit  $\bullet$  gekennzeichnet ist. Die Arbeitszeit am ersten Einsatzort ist damit erfasst und registriert. Gleichzeitig beginnt die Fahrzeit zum nächsten Ort.

Hierbei sei erwähnt, dass mögliche **Pausenzeiten** später bei der Übertragung abgezogen werden können.

#### <span id="page-11-1"></span>7.5 Die weiteren Aufträge

Verfahren Sie nun bei allen weiteren Aufträgen wie beim ersten. In der Skizze sind die nun folgenden Zeitstempel mit  $\bigoplus$  bis  $\bigoplus$  bezeichnet.

#### <span id="page-11-2"></span>7.6 Sonderfälle

#### <span id="page-11-3"></span>7.6.1 Mehrere Aufträge an einem Einsatzort

Bei nacheinander ausgeführten Aufträgen an einer Stelle, z.B. Aufnahme des **Lageplanes** unter **18234** und die **Teilungsvermessung** unter **18234-2**), bei denen keine Fahrzeit anfällt, ist der erste Auftrag 18234 abzuschließen und der nächste 18234-2 direkt wieder zu starten.

#### <span id="page-11-4"></span>7.6.2 Gleichzeitige Arbeiten für mehrere Aufträge

Bei Arbeiten zu verschiedenen Aufträgen, die gleichzeitig ausgeführt werden, also z.B. Einmessung nebeneinander liegender Gebäude 1 unter 18345-A und Gebäude 2 unter 18345- B, sollte nur einer der beiden Aufträge gestartet und die Zeiten im Büro verteilt werden.

#### <span id="page-11-5"></span>7.7 Rückkehr zur Vermessungsstelle

Bei der Rückkehr am Büro ist der **Tag abzuschließen** ( **Außendienst stoppen** ), womit die End-

Zeit, in der Skizze mit  $\mathbf 0$  gekennzeichnet, registriert wird.

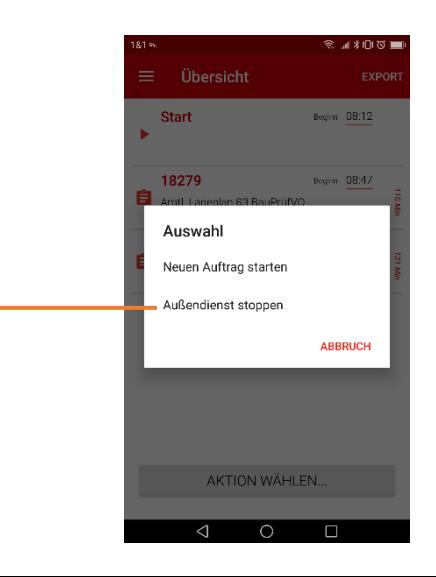

# <span id="page-12-0"></span>8 Übertragung der Daten des Tages an GEORG

Die gesamten Daten des Tages werden nun über das Büro-WLAN an die Mutter **GEORG** übertragen und den einzelnen Aufträgen zugewiesen. Bestimmen Sie hierzu die Mitglieder des Trupps und das verwendete Fahrzeug.

#### <span id="page-12-1"></span>8.1 Die Verteilung der Strecken

Ξ

**GEORG toGo** ermittelt vor der Übertragung an **GEORG** die Gesamte-Fahrstrecke (38 KM) des Tages aus den 4 Teilstrecken (siehe Tabelle). Diese ergeben sich aus den einzelnen GPS-Positionen, aus denen via GOOGLE die tatsächlichen Strecken (Auto) ermittelt werden. Dies ist ein vollautomatischer Prozess. Anschließend ermittelt GEORG für jeden Auftrag einzeln die Fahrstrecke Büro->Auftrag und summiert ebenfalls die Strecke (33 KM). Die beiden berechnete Strecken werden ins Verhältnis gesetzt 38/33 und anschließend auf die Strecke Büro->Auftrag multipliziert.

Sie haben nun die Möglichkeit, die Strecken vor der Übertragung **individuell** zu verändern, also dem ersten Auftrag 50 KM und den beiden anderen je 20 KM. Abschließend erfolgt die finale Übertragung mit allen Möglichkeiten der weiteren Anpassungen über **GEORG**.

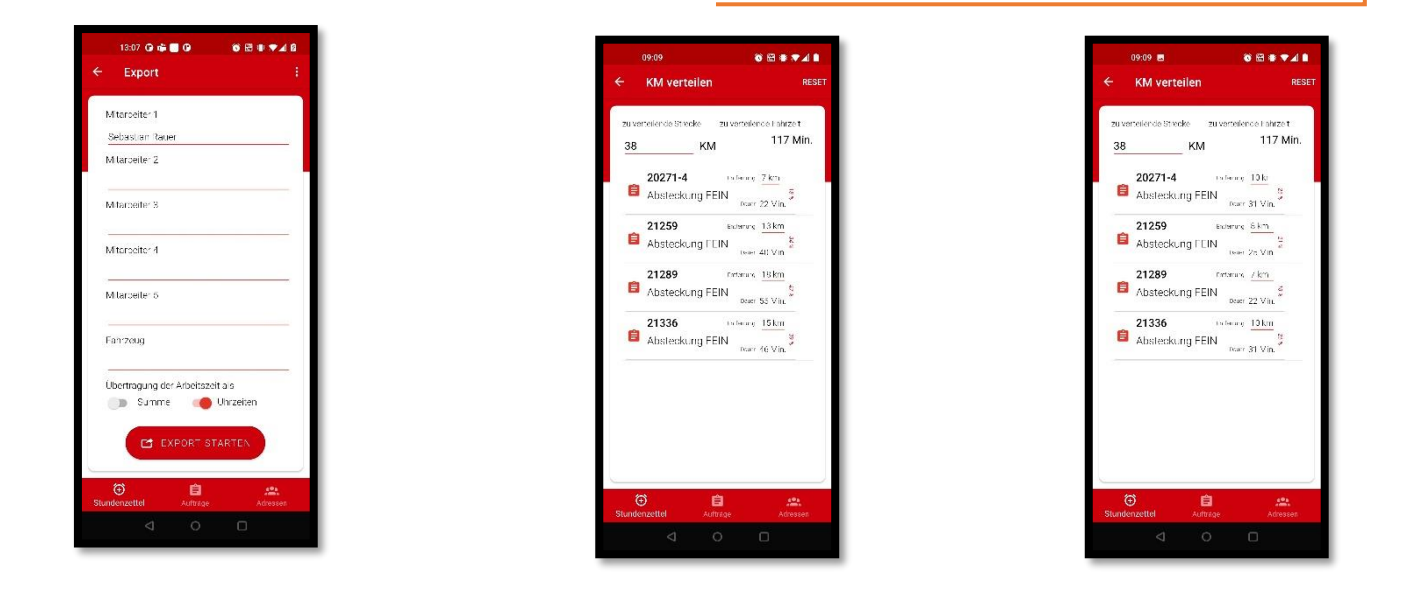

#### <span id="page-12-2"></span>8.2 Verteilung der Fahrzeiten

Die Fahrzeiten werden grundsätzlich im gleichen Verhältnis wie die Strecken verteilt. Die folgende Tabelle wird dies verdeutlichen.

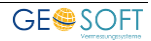

#### <span id="page-13-0"></span>8.2.1 das Beispiel

Ein Beilspiel mit 3 Messorten und 4 gefahrenen Teilstrecken.

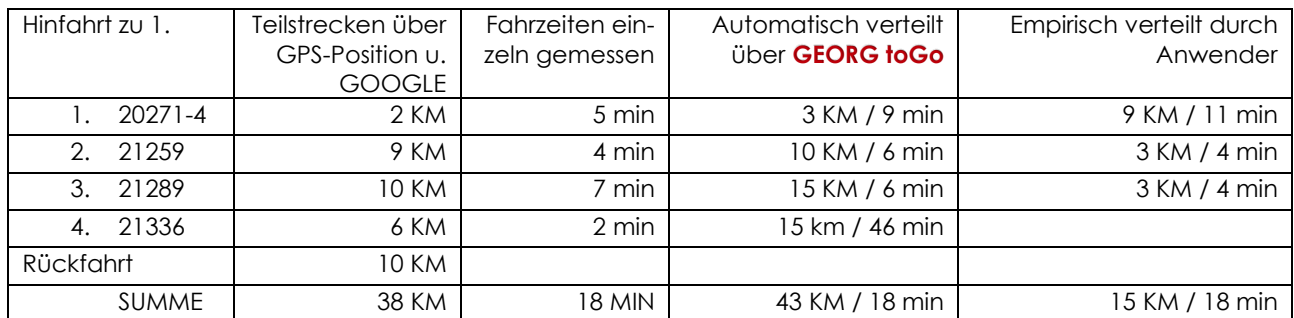

#### <span id="page-13-1"></span>8.3 Die auftragsbezogenen Arbeitszeiten

Die rechnungsrelevante Zeit für jeden Auftrag besteht aus:

**JEWEILIGE FAHRZEIT (SIEHE TABELLE) + ZEIT DER MESSUNG DURCH ZEITINTERVALLE** 

#### *Und von alle dem merken Sie so gut wie NICHTS!*

Nach der Bestätigung der Fahrzeiten und -strecken werden die Tagesdaten endgültig an **GEORG** übertragen

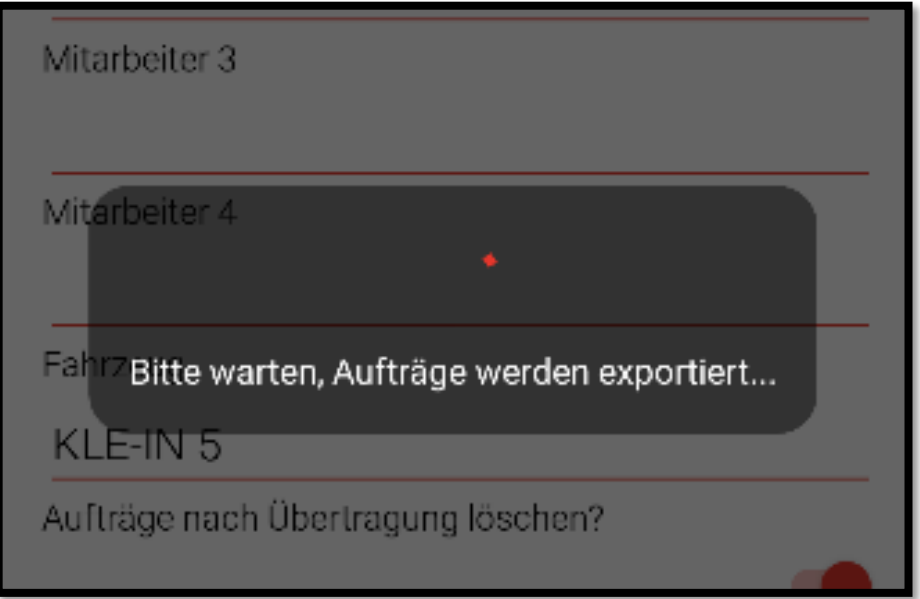

## <span id="page-14-0"></span>9 Der GPS-Tracker

#### <span id="page-14-1"></span>**9.1** Abruf der Position des Trupps über **GEORG**

#### <span id="page-14-2"></span>9.1.1 Aktivierung - Deaktivierung

Der Abruf der jeweiligen Position ist optional und kann in **GEORG toGo** aktiviert oder auch deaktiviert werden. (siehe GTG Einstellungen)

Bitte beachten Sie, dass Position des Smartphone generell nur abrufbar ist, wenn **GEORG toGo** gestartet ist und ein Auftrag oder ein Tagestart definiert wurde!

#### <span id="page-14-3"></span>9.1.2 das Verfahren

Mit der aktuellen **GEORG** Büroversion können Sie die momentane Position des Handys also des Trupps abrufen.

Hierzu sendet **GEORG toGo** nicht permanent seine Positions-Koordinaten, sondern Ihr Büro-**GEORG** fragt die Position der aktiven Handys einzeln ab. Dies hat den großen Vorteil, dass die Batterie Ihres Handys kaum beansprucht wird und nur im Falle einer aktiven Abfrage wird die Position übertragen.

Die Positionen der zurückliegenden Zeiten werden nicht gespeichert und sind nicht rekonstruierbar.

#### <span id="page-14-4"></span>9.1.3 die Idee hinter der GPS-Positionsabfrage

Es ist von großem Vorteil, wenn der momentane Ort des Trupps sofort angezeigt werden kann, um z.B.

- den Zeitpunkt der Heimkehr besser abschätzen zu können
- zusätzliche Arbeiten am Einsatzort telefonisch mitteilen zu können
- konkretere Auskünfte über das Eintreffen am nächsten Einsatzort machen zu können

#### <span id="page-15-0"></span>9.1.4 die technische Funktionsweise

Im "normalen" Zustand sendet GTG keine Positionsdaten! GPS-Koordinaten werden erst **vom Smartphone gesendet**, wenn im **GEORG** (also im Büro) das Fremdprogramm **GPS-Tracker** gestartet wird.

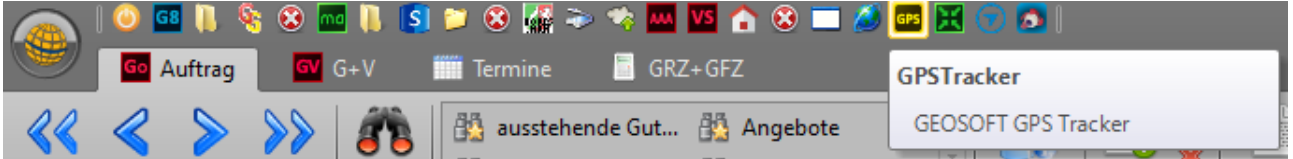

Daraufhin wird von **GEORG** ein Start-Signal an alle **GTG** Handys gesendet. Diese senden anschließend für die nächsten 50 Sekunden Ihre jeweilige Position, für die Präsentation im **GEORG** Fenster.

Voraussetzung hierfür ist, dass die **GPS-Übertragungsfunktion** ist im **GTG** über die Einstellungsseite am Smartphone **aktiviert** wurde!

Sobald das **GEORG** GPS-Tracker Fenster geschlossen wird, stellen alle **GTG** Smartphones die Positionsübermittlung innerhalb der nächsten **50 Sekunden** ein.

**GEORG** speichert keine GPS-Spur, es wird lediglich die letzte übermittelte Position für die Darstellung im GPS-Tacker verwendet.

Zusätzlich wird 8 Stunden nach der letzten Übermittlung die Position eines Smartphones dauerhaft gelöscht.

Die Übertragung der zwischen **GEORG** und **GTG** auf dem Smartphone erfolgt stets verschlüsselt.

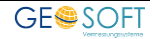

## <span id="page-16-0"></span>10 bei weiteren Fragen...

... können Sie sich gerne zu den gewohnten Hotlinezeiten direkt bei uns melden.

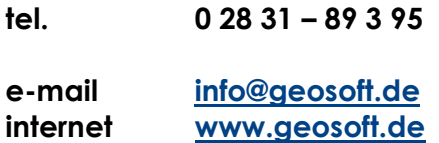

Unsere Hotlinezeiten sind...

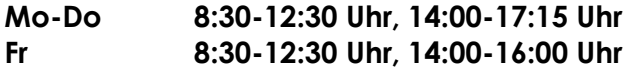

Letzte Änderung: 16.03.2022 Dateiname: GEORG\_toGo-Handbuch.docx

<span id="page-17-0"></span>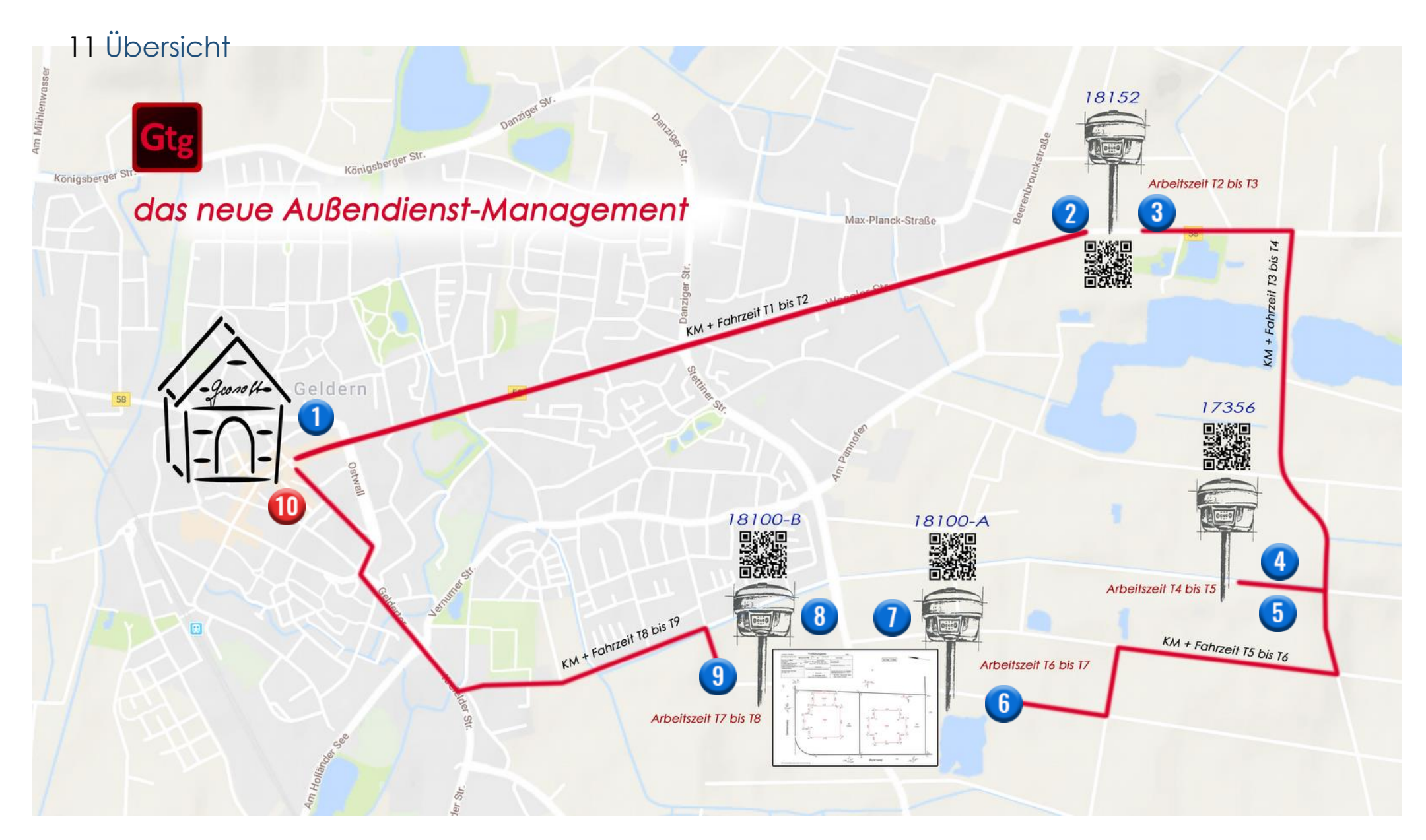